作成:令和6年1月 10 日 修正:令和7年3月 12 日

# ワンタイムパスワード設定マニュアル  $\sim$ PC編 $\sim$

## 目 次

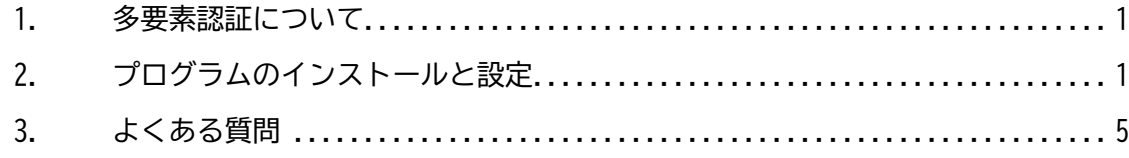

- 1. 多要素認証について 本学ではセキュリティの向上を目的に,多要素認証(ワンタイムパスワードもしくは生 体情報を用いた二段階認証)を導入しています。POST や moodle など,授業で利用する システムを安全に利用するために、必ず設定してください。 ここでは, 多要素認証の利用に必要な認証コード (ワンタイムパスワード) をパソコン で確認するアプリケーション「WinAuth」の設定方法について説明します。
- 2. プログラムのインストールと設定
- ① 以下の Web サイトにアクセスし, プログラムをダウンロードします。 https://winauth.github.io/winauth/download.html ※2025 年 3 月時点では「3.5.1」が最新のバージョンです。

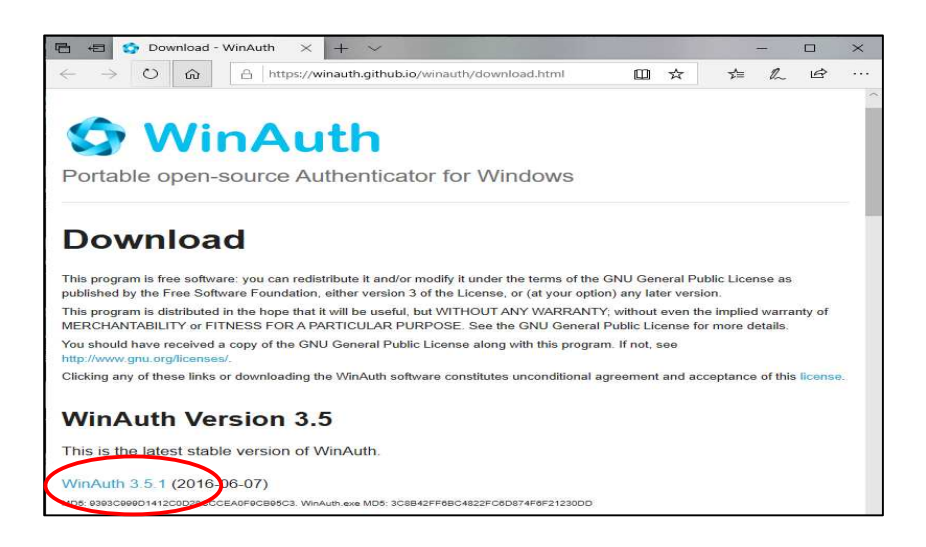

② 「保存」または「名前をつけて保存」を選択し,任意の場所に【WinAuth-3.5.1.zip】 を保存し,ダブルクリックして zip ファイルを展開します。展開したフォルダの中に 入っている【WinAuth.exe】を任意の場所に移動して実行(ダブルクリック)してくだ さい。実行後,以下の画面が表示されます。

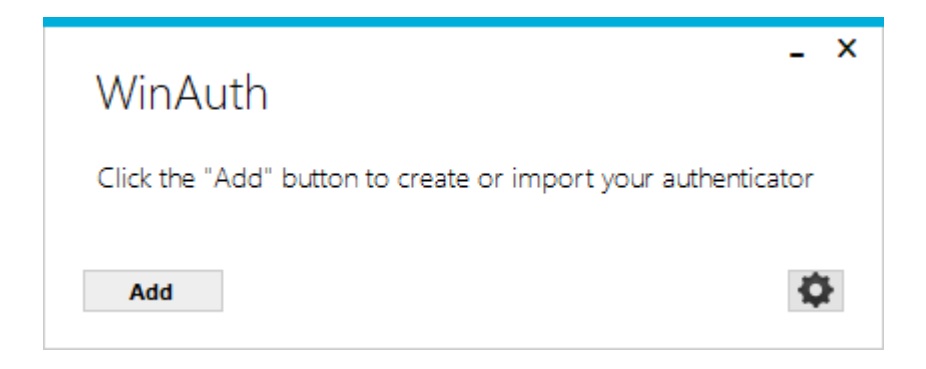

③ 「Add」ボタンをクリックし, 「Authenticator」を選択します。

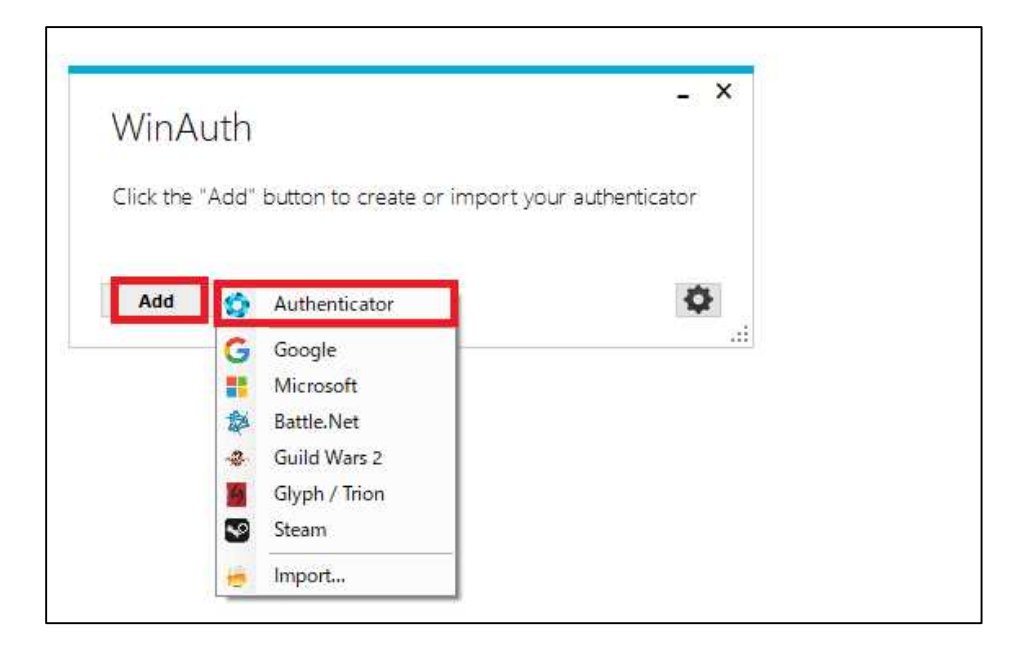

Copyright(c) 2025, Kyoto Sangyo University. All rights reserved.

■■ コンピュータ環境の使い方 ■■ ネスコン インスコン 京都産業大学 情報センター

④ 以下の画面が表示されますので,それぞれ必要事項を入力します。

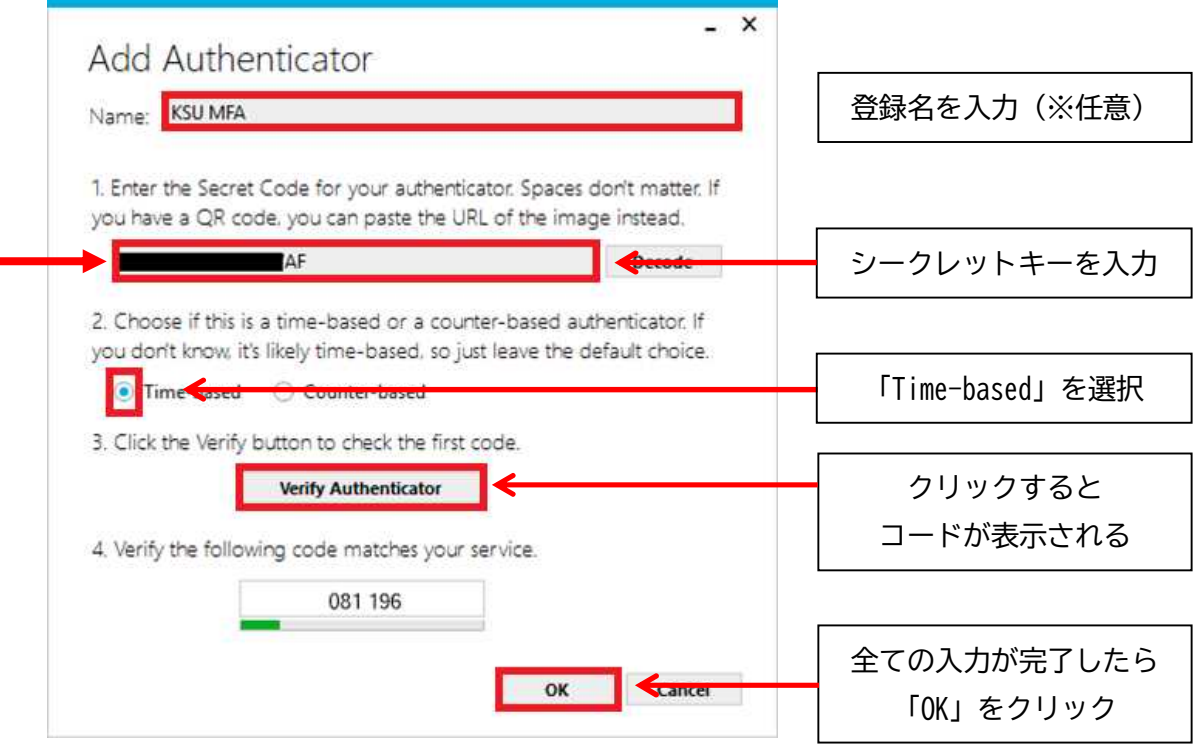

携帯端末で設定した際に保存したシークレットキーがここで必要になります。

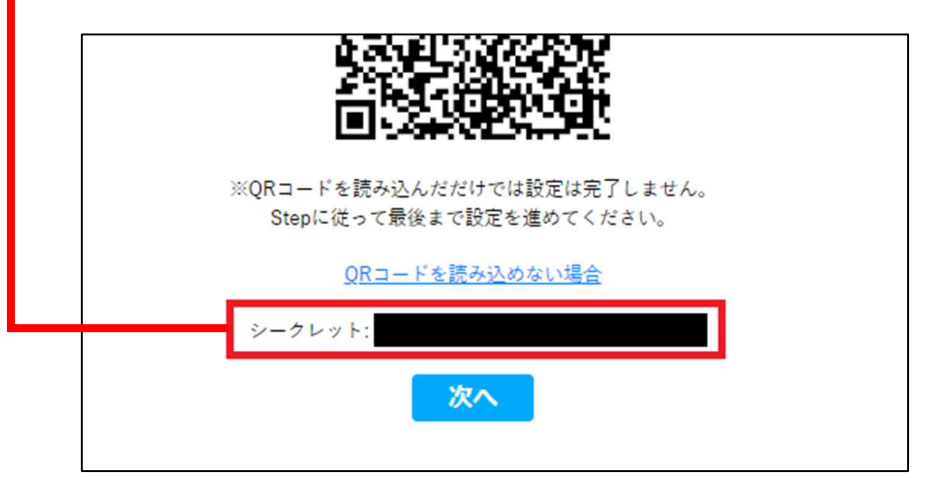

⑤ 「OK」をクリックすると,以下の画面が表示されます。ここでは,このアプリケーショ ンを起動するパスワードを設定することも可能ですので,必要に応じて設定してくださ い。最後に「OK」をクリックして,設定は完了です。

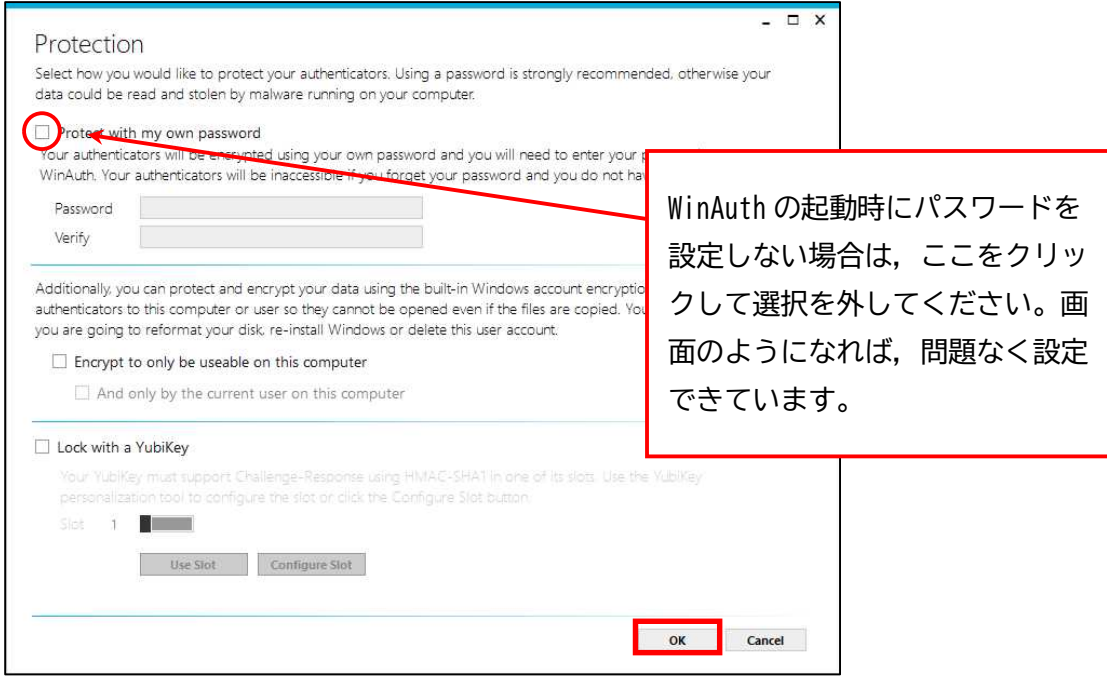

## 設定が完了すると以下の画面が表示され, 認証コードが表示されます。

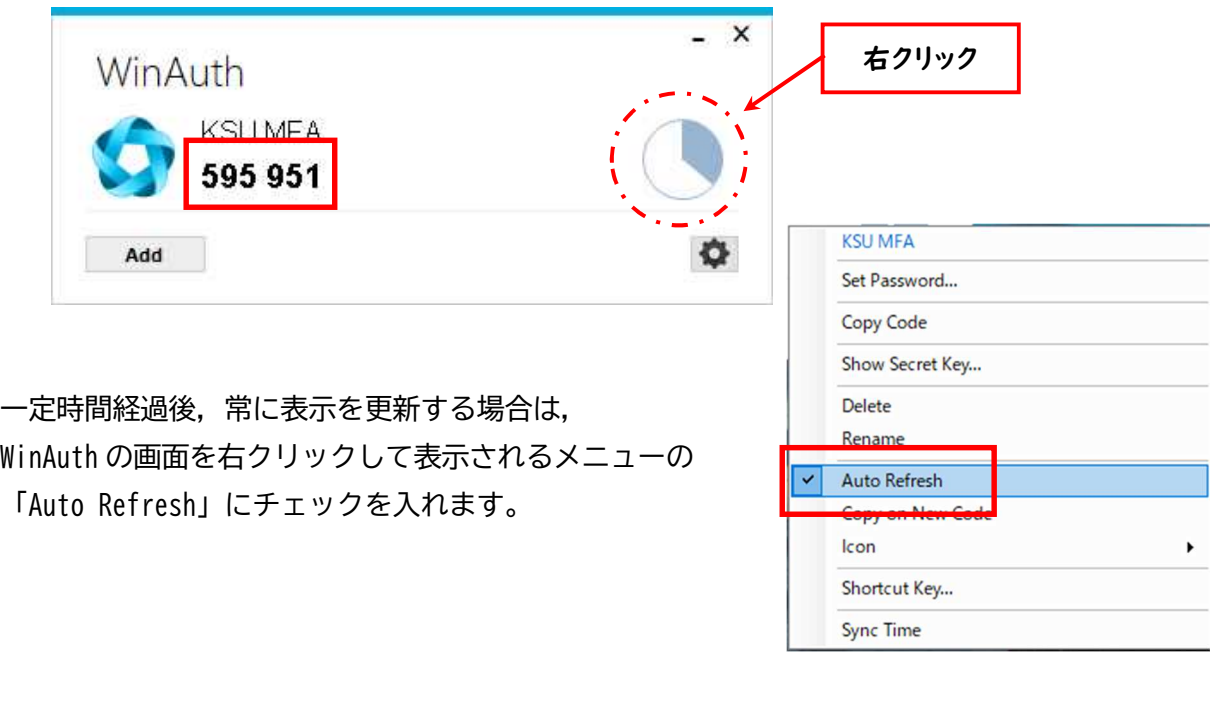

Copyright(c) 2025, Kyoto Sangyo University. All rights reserved.

最後に, WinAuth を開いた状態で,タスクバーの WinAuth アイコンを右クリックし,「ピン留めす る」をクリックしておくと,タスクバーから起動 できるので,便利です。

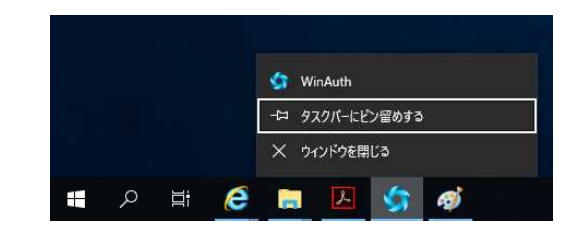

3. よくある質問

Q:6 桁の認証コードを入力してもログインできない。

- A:以下の原因が考えられますので確認してください。
	- 1. パソコンの時刻設定が正しくない(時刻がズレている)。
	- 2. 入力した事前共通鍵が正しく入力されていない(入力ミス)。
- Q:WinAuth に設定したパスワードを忘れた。再インストールをしたいが前に設定したものが 表示されてしまい再設定できない。
- A:下記の手順を実施して WinAuth の設定を削除してください。
	- 1. 「C:\Users\(ユーザ名)\AppData\Roaming\WinAuth\winauth.xml」を削除する。 ※「Users」の代わりに「ユーザー」と表記されていることもあリます。
		- ※「AppData」が表示されない場合は,下記の手順で隠しファイルを表示するように 設定してください。

【Windows10】

- 1\_タスクバーからエクスプローラーを開きます。
- 2 [表示] > [オプション] > [フォルダと検索のオプションの変更] の順に 選択します。
- 3 [表示] タブを選択し, [詳細設定] で, [隠しファイル, 隠しフォルダ, および隠しドライブを表示する] を選択し,[OK] を選択します。

【Windows11】

- 1 タスクバーからエクスプローラーを開きます。
- 2\_[表示] > [表示] > [隠しファイル] を選択します。

以 上

5